# **Step 1:**

Students and/or parents will register at

[https://www.studentquickpay.com/pwcs.](https://www.studentquickpay.com/pwcs)

# **Step 2:**

At the login screen, the parent can log into or create their account. If an account needs to be created, visit our VPW website for instructions on how to create a StudentQuickPay account and link your student(s) to your account.

# **Sign In**

Enter your email

Enter your password

Sign In

**Create Account** 

**Forgot Password?** 

# **Step 3:**

Once you have logged into or created your account, you will arrive at the home screen. Across the top, you will see the name of your student(s). Select the student that you are registering for.

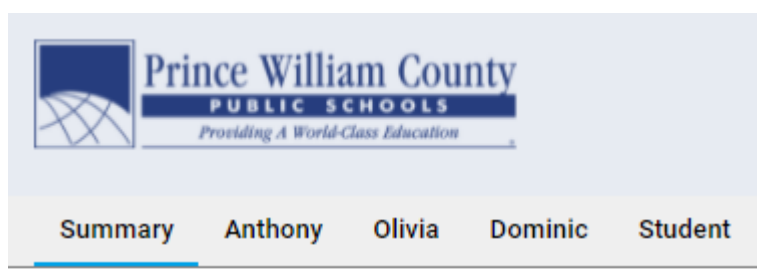

Welcome to Prince William County School's new Online Paymen fees and complete online forms. When ready, click on the shopp

**RIVER** EDUCATIOI

Driver Ed - Range & Road 2021/202

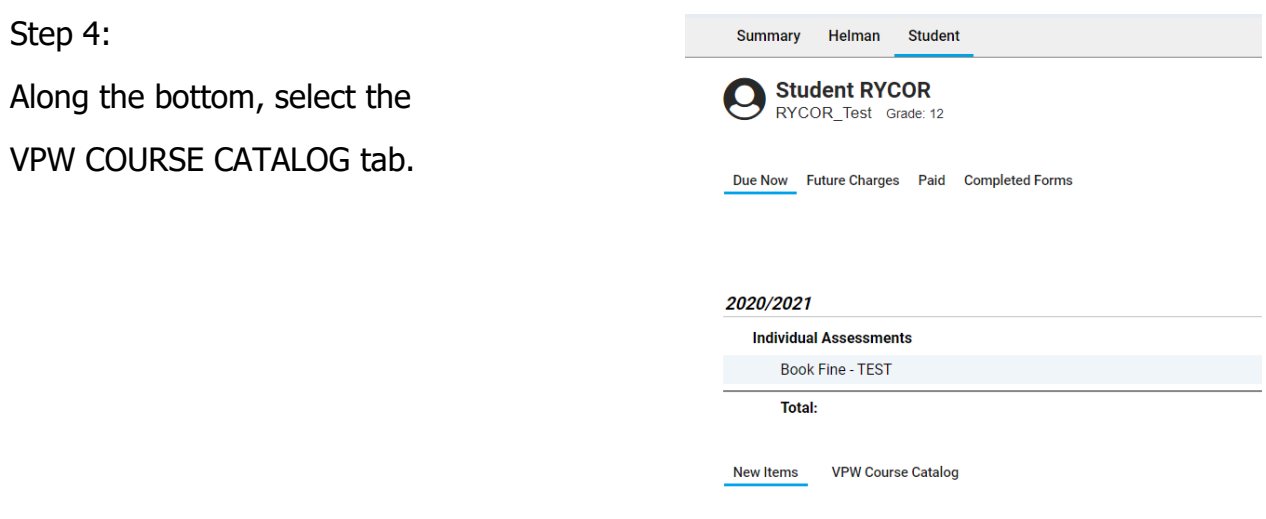

# **Step 5:**

Select the course you would like to register for by clicking on the course tile.

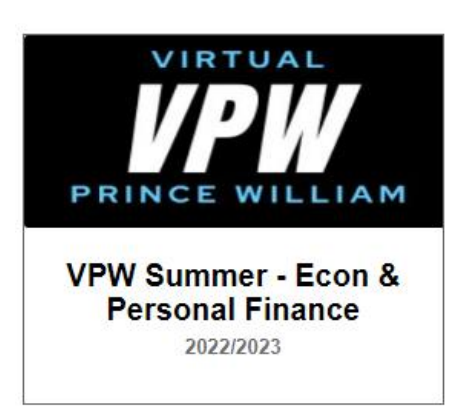

# **Step 6:**

Complete the registration form by filling out the required fields.

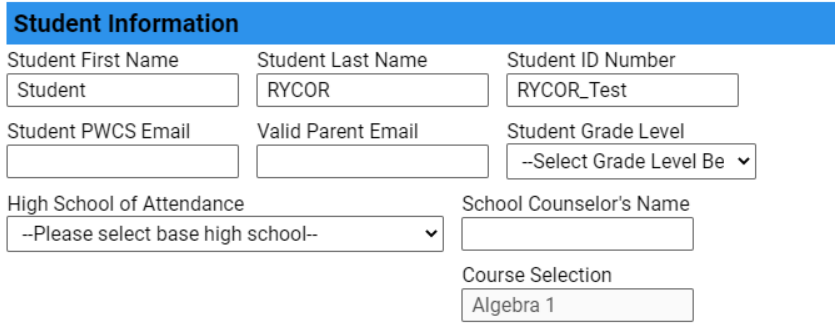

□IEP □504 □ELL Services

## **Step 7 (OPTIONAL):**

If your student receives any of the following services, you will check the box that applies. If your student receives no services, you will leave this area blank.

#### **Step 8:**

Select whether this course is for initial credit (first time) or credit recovery.

This statement must be read, and this box must be checked in order to proceed.

## **Step 9:**

Select ADD TO CART when all information has been completed.

## **Step 10:**

If you are looking to register for an additional course, you will need to select the VPW COURSE CATALOG tab, click on the VPW course tile, complete the registration form once again, and select ADD TO CART.

# **Step 11:**

Once your course selection(s) have been added to your cart, select the shopping cart icon in the top right to checkout.

Select whether this course is for initial credit (first time) or credit recovery.

Select any student services that you receive. Choose all that apply. If you do not

receive any of the following, you will leave the boxes unchecked.

○ Initial Credit ○ Credit Recovery

**Registration Information** 

□ By checking this box. I understand that registration does not guarantee enrollment into the course and all my information is current and accurate.

**Add to Cart** 

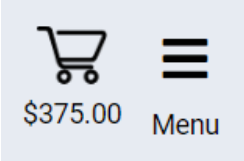

## **Step 12:**

Complete the payment form and select SUBMIT PAYMENT when finished. NOTE: Partial Payment for VPW Summer courses is not an option. Courses must be paid in full for your registration to be complete.

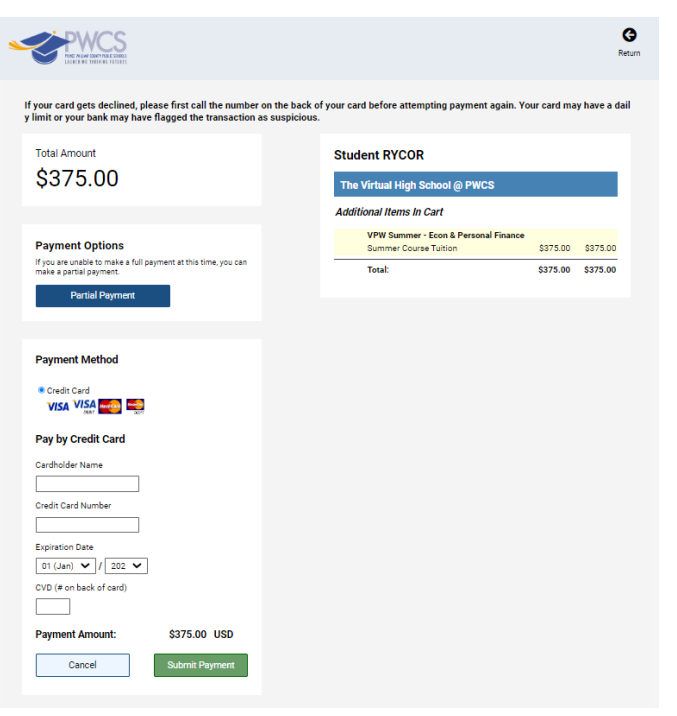

## **Possible Error Messages You May Receive:**

If you receive the message below, you have already added this course to your cart.

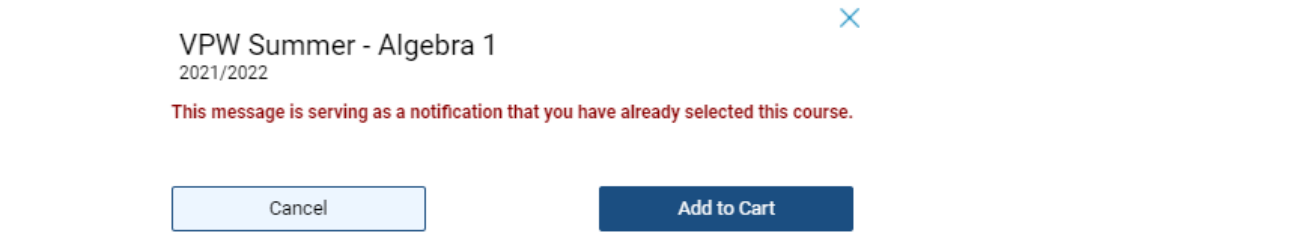

If you receive this message below, this course is currently full. We ask that you contact VPW admin at [helmanbw@pwcs.edu](mailto:helmanbw@pwcs.edu) who can provide you with the waitlist form for your interested course. You will be contacted should I spot become available.

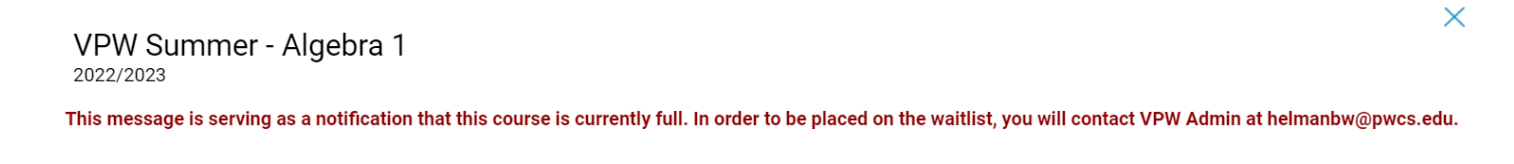

**Add to Cart**